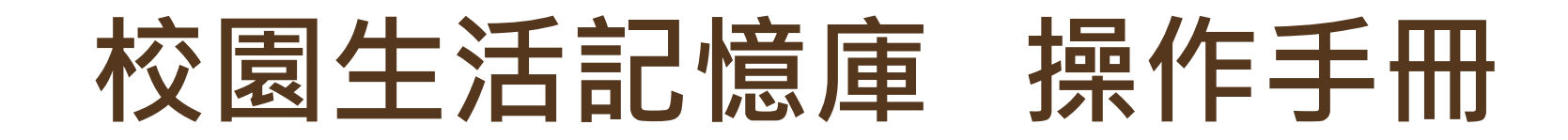

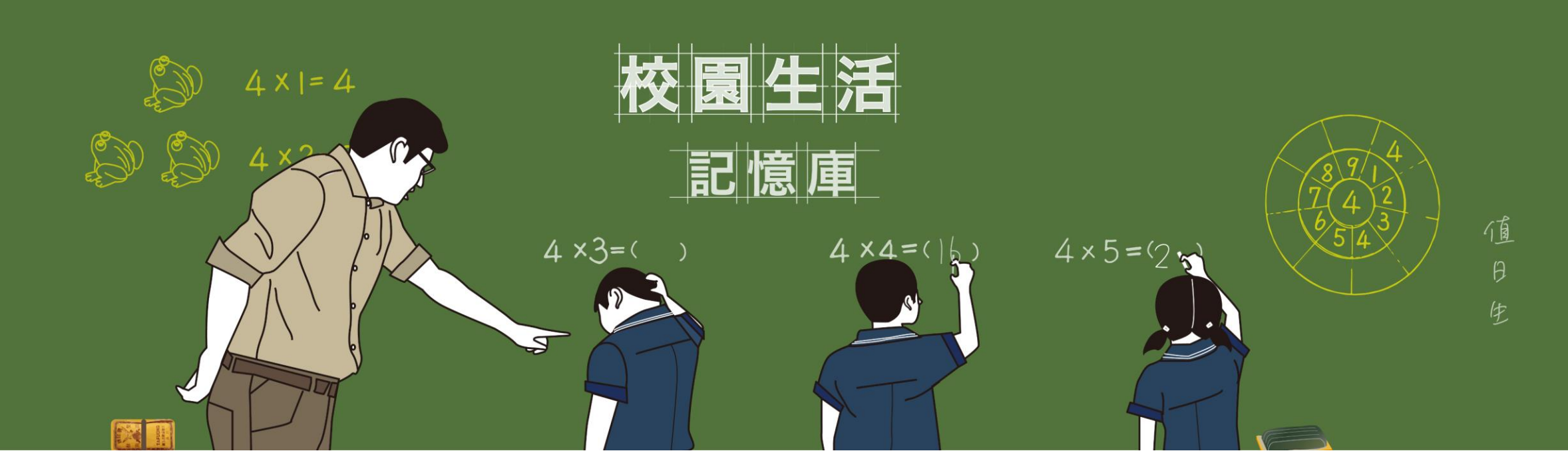

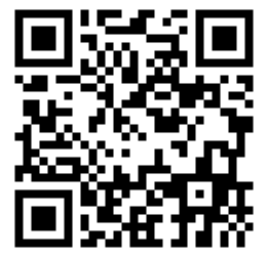

**109年10月**

**The set of the set of the set of the set of the set of the set of the set of the set of the set of the set of t** 

<https://school.nmth.gov.tw/> <sup>1</sup>

### **操作說明綱要**

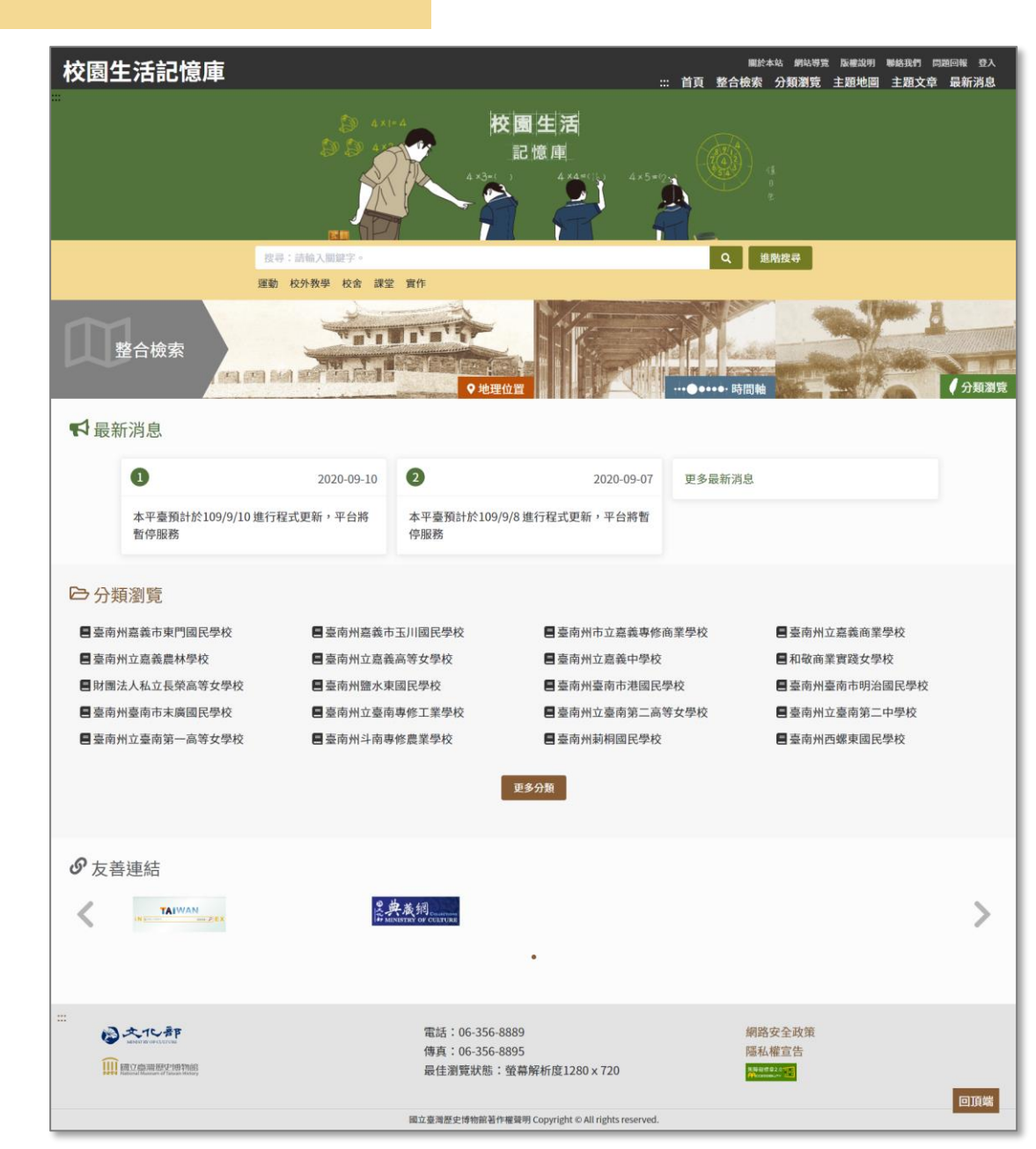

- **網站說明**
- **網站功能介紹** 
	- A. 每頁固定內容
	- B. 首頁
	- C. 整合檢索
	- D. 分類瀏覽
	- E. 主題地圖
	- F. 主題文章
	- G. 最新消息
	- H. 會員專區

⚫ **聯繫方式**

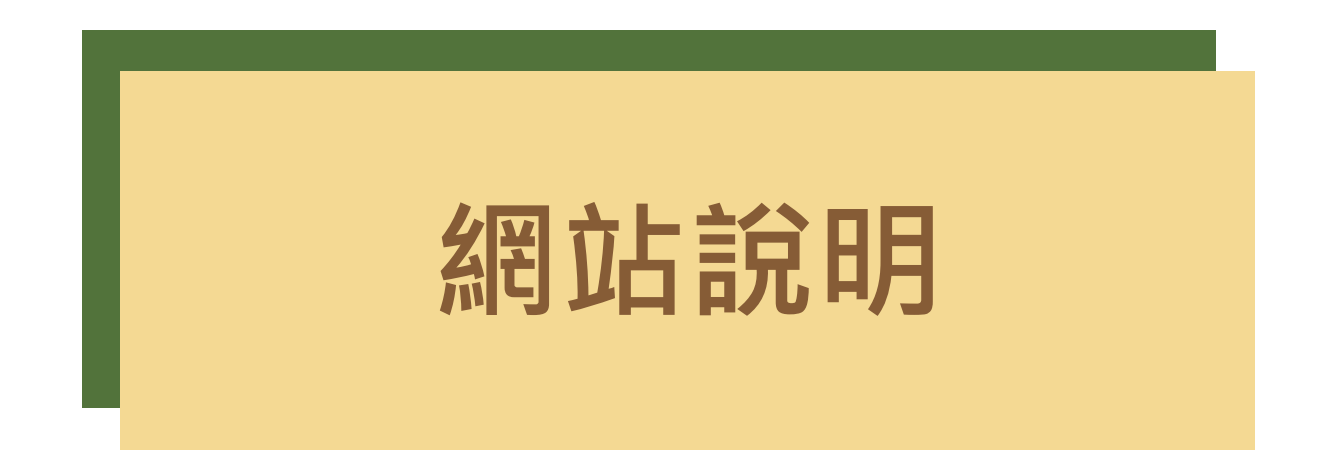

本站以館藏畢業紀念冊為主,蒐羅日本時代至戰後之臺灣各地,以學校沿革簡介、畢業 紀念冊、照片等三種類型史料為單位,系統性地著錄相關資訊與結合地理定位系統 (GIS), 提供多元檢索功能與主題地圖瀏覽, 使社會大眾與研究學者得以一窺百年來 學生的校園生活與學校教育發展。

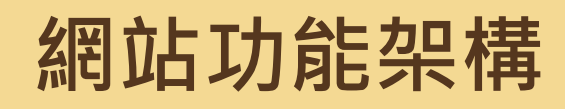

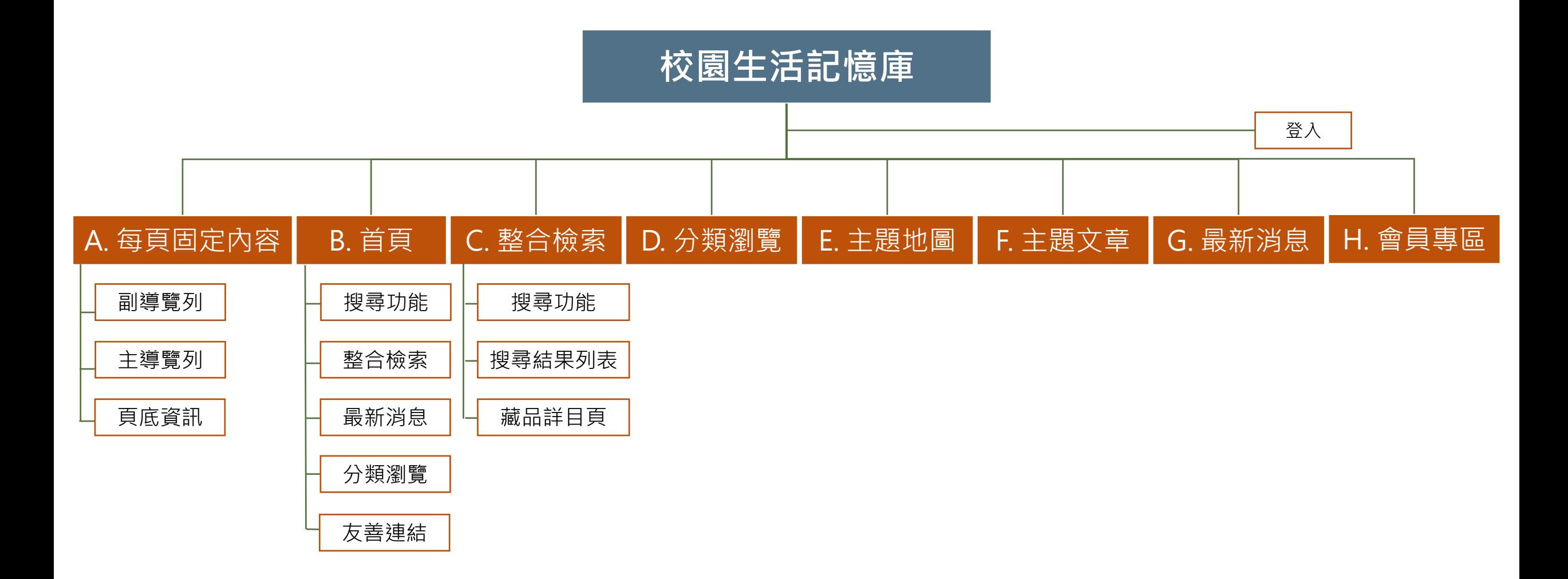

# **網站功能介紹**

各項功能操作流程說明與步驟

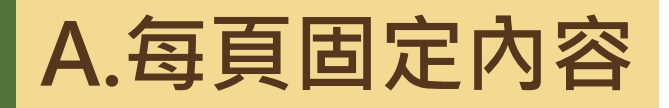

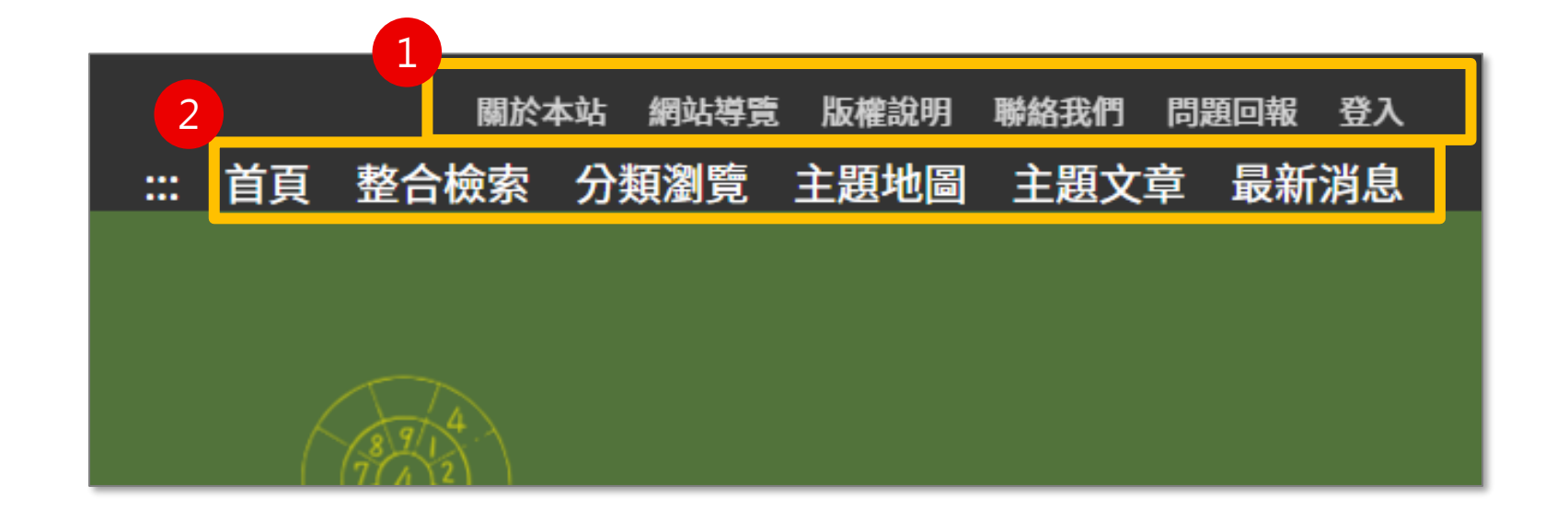

#### **每頁固定項目包含:**

- 1. 副導覽列
- 2. 主導覽列
- 3. 頁底資訊

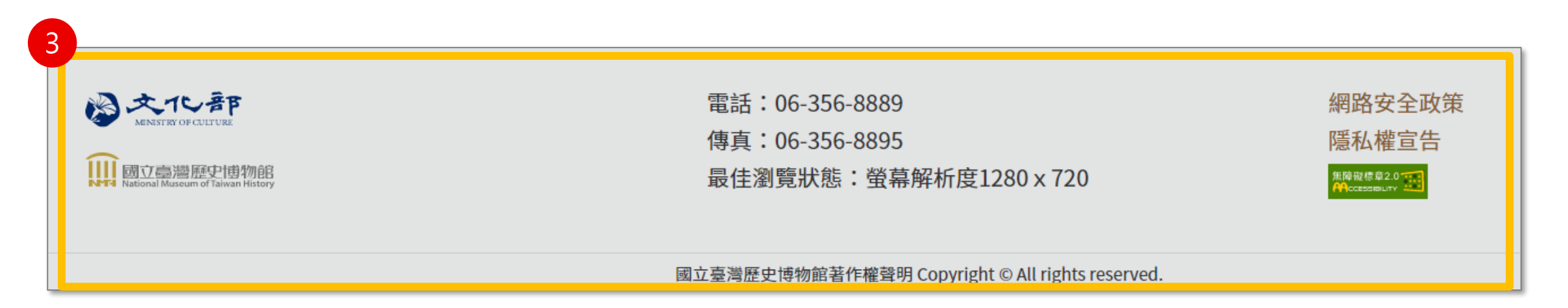

## **A.每頁固定內容-副導覽列**

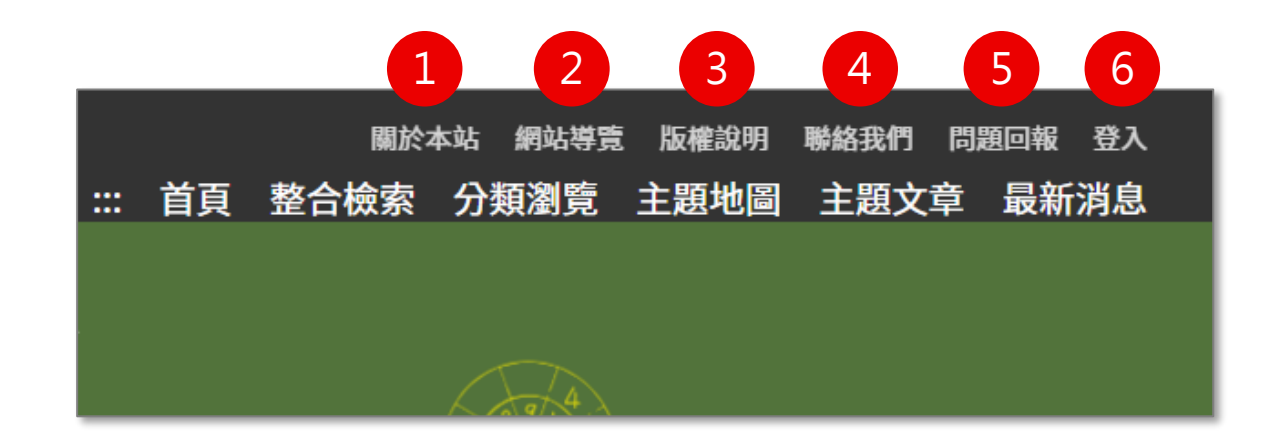

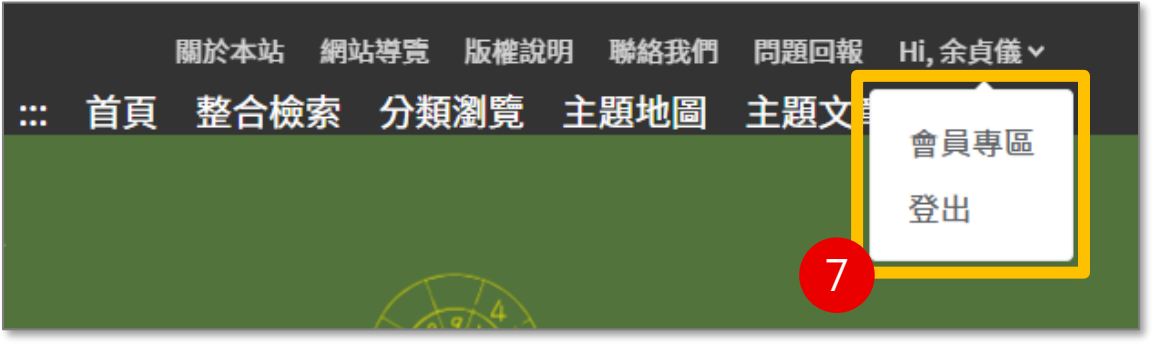

#### **副導覽列包含以下項目,點擊後進入專屬頁面。**

- 1. 關於本站:網站簡介
- 2. 網站導覽:說明鍵盤快速鍵操作方式
- 3. 版權說明:資料使用規範
- 4. 聯絡我們:聯絡系統管理者
- 5. 問題回報:提供系統截圖填寫問題,送出後將通知系統管理者
- 6. 登 入:登入後即可使用個人化功能
- 7. 會員姓名:進入會員專區或登出

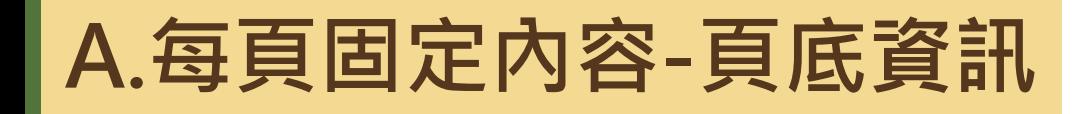

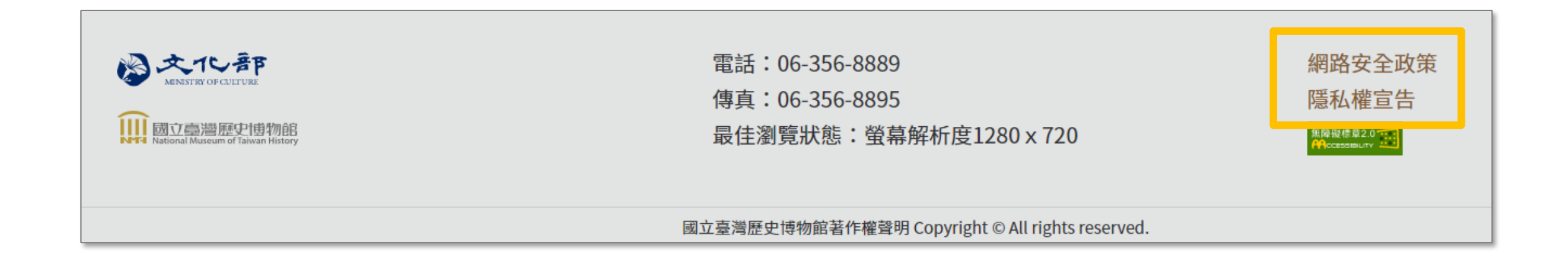

#### **頁底資訊包含以下項目,點擊後進入專屬頁面**

- 1. 網路安全政策
- 2. 隱私權宣告

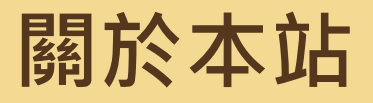

#### 關於本站 網站導覽 版權說明 聯絡我們 問題回報 登入 校園生活記憶庫 ::: 首頁 整合檢索 分類瀏覽 主題地圖 主題文章 最新消息 首頁 / 關於本站 校園生活記憶庫介紹 折代教育隨著國家機制的開展,走推學校、成為學生、接受教育,幾乎是每個人一生之中都曾經歷的階段,成為不同世代的共同記憶。校園生活作為國民記 憶,亦是構成臺灣成為共同體的重要基礎。 國立臺灣歷史博物館在折代教育史的範疇,累積豐富的文物蒐藏與研究資源,推動史料之數位化與公共化。本站以館藏畢業紀念冊為主,蒐羅日本時代至戰 後之臺灣各地,以學校沿革簡介、畢業紀念冊、照片等三種類型史料為單位,系統性地著錄相關資訊與結合地理定位系統(GIS),提供多元檢索功能與主題 地圖瀏覽,使社會大眾與研究學者得以一窺百年來學牛的校園牛活與學校教育發展。 本資料庫現階段公開日本時期臺南州地區(今臺南、嘉義、雲林),共20間學校沿革簡介、36本畢業紀念冊與內含 2000多張照片,將持續增加數位資源,拓 展史料類型,亦歡迎相關個人與團體一同參與,建立屬於臺灣人的校園生活記憶。  $\mathbb{C}$ 網路安全政策 雷話:06-356-8889 图文化郡 傳真:06-356-8895 隱私權宣告 |||| 國立臺灣歷史博物館 最佳瀏覽狀態:螢幕解析度1280 x 720 無障礙標章2.0 TH 回頂端

國立臺灣歷史博物館著作權聲明 Copyright © All rights reserved.

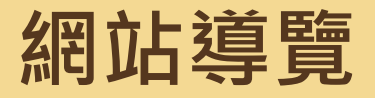

#### 關於本站 網站導覽 版權說明 聯絡我們 問題回報 登入

::: 首頁 整合檢索 分類瀏覽 主題地圖 主題文章 最新消息

首頁 / 網站導覽

校園生活記憶庫

#### 網站導覽

本網站依照「無障礙網頁開發規範」原則設計, 遵循無障礙網站設計之規範提供網頁導盲磚(:::)、網站導覽 (Site Navigator)、鍵盤快速鍵 (Access Key) 等設 計方式。下列為本網站使用鍵盤快速鍵 (Access Key) 操作方式說明:

(若您使用 FireFox 瀏覽本網站,快速鍵操作方式為 Shift 鍵 + 以下快速鍵 )

(若您使用 Mac 系統瀏覽本網站,快速鍵操作方式為 Control 鍵 + 以下快速鍵)

Alt + U:上方主要區塊,此區塊列有首頁、整合檢索、最新消息、關於本站、網站導覽、操作說明、版權宣告以及問題回報。 Alt + S:整合檢索,此區塊可篩選資料列表。 Alt + C:中央主要内容區,此區塊呈現各單元的主要內容。

Alt + Z:百尾網站資訊。

首百

整合檢索 分類瀏覽 主題地圖 主題文章 最新消息 關於本站 網站導覽 版權說明 聯絡我們

問題回報 隱私權宣告

網路安全政策

## **版權說明**

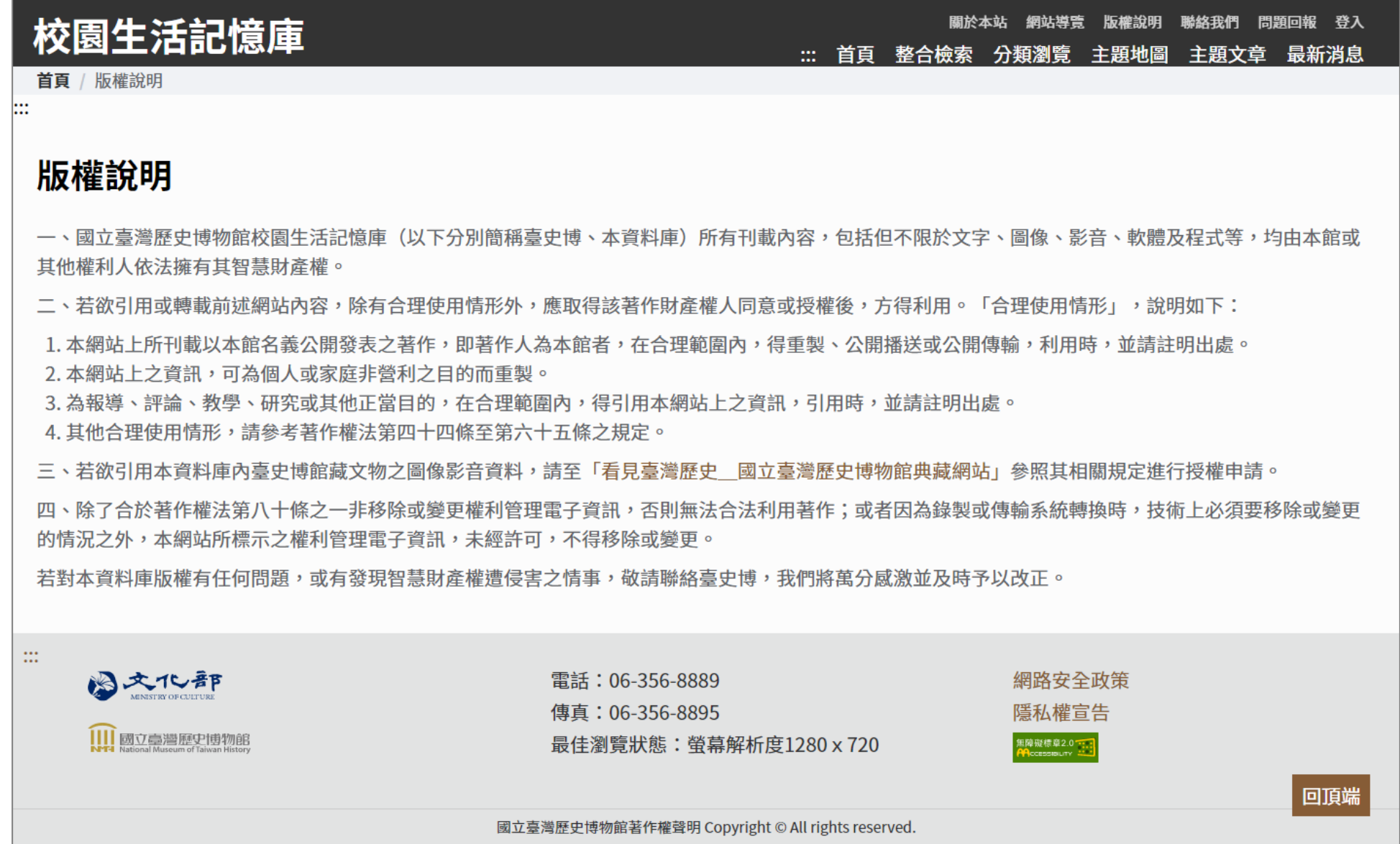

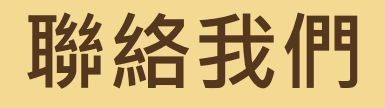

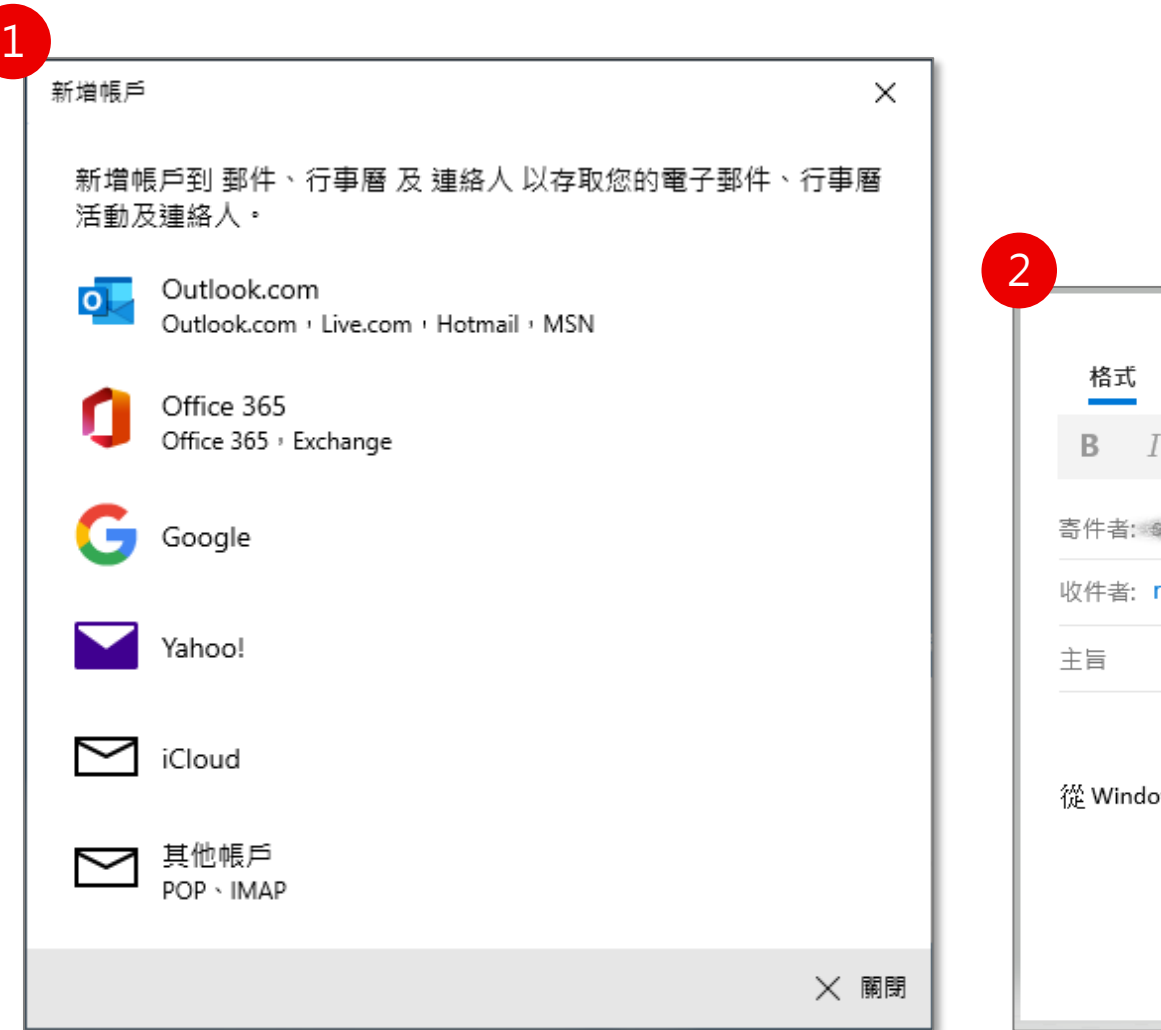

#### **提供使用者聯絡系統管理員之途徑**

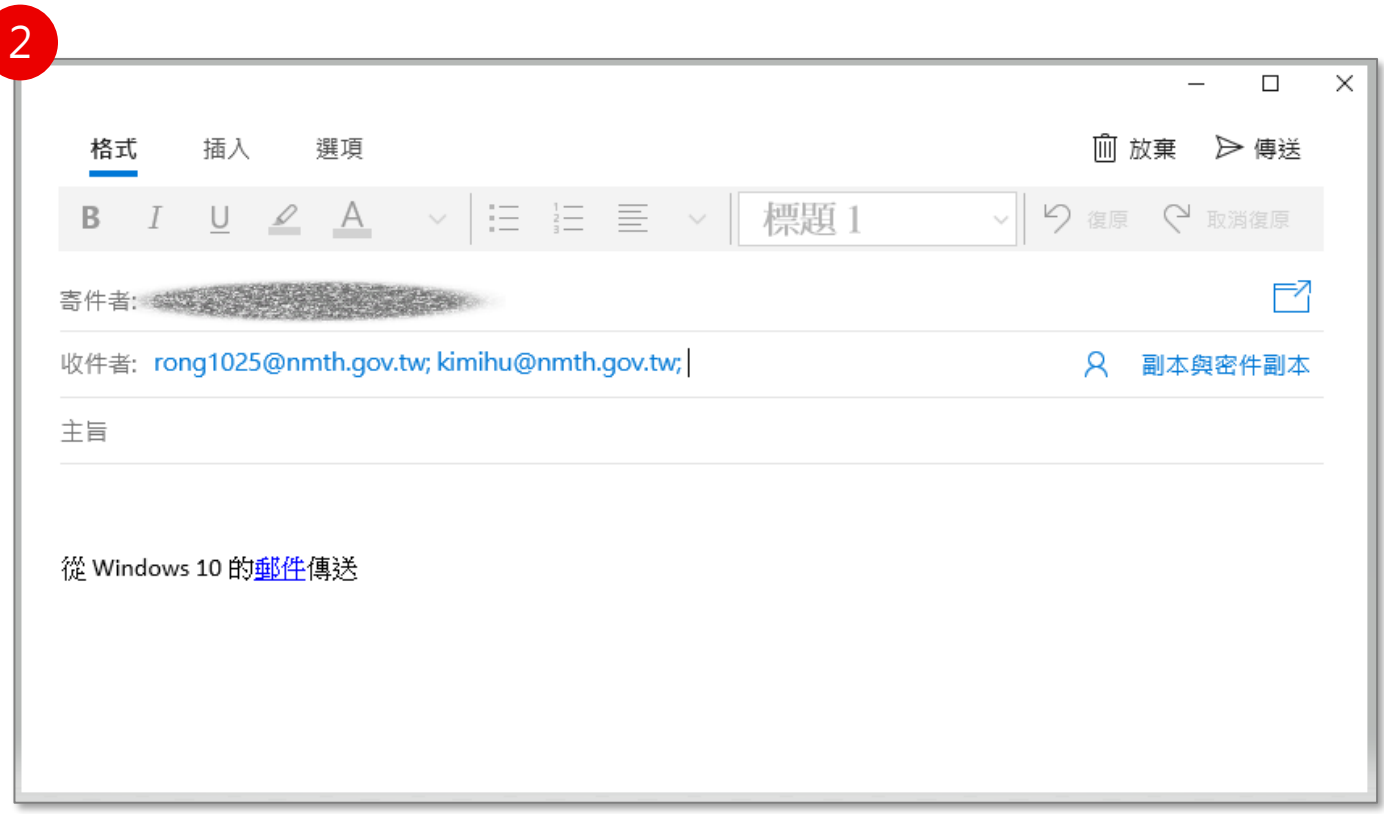

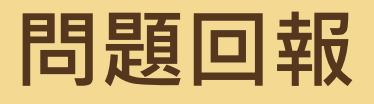

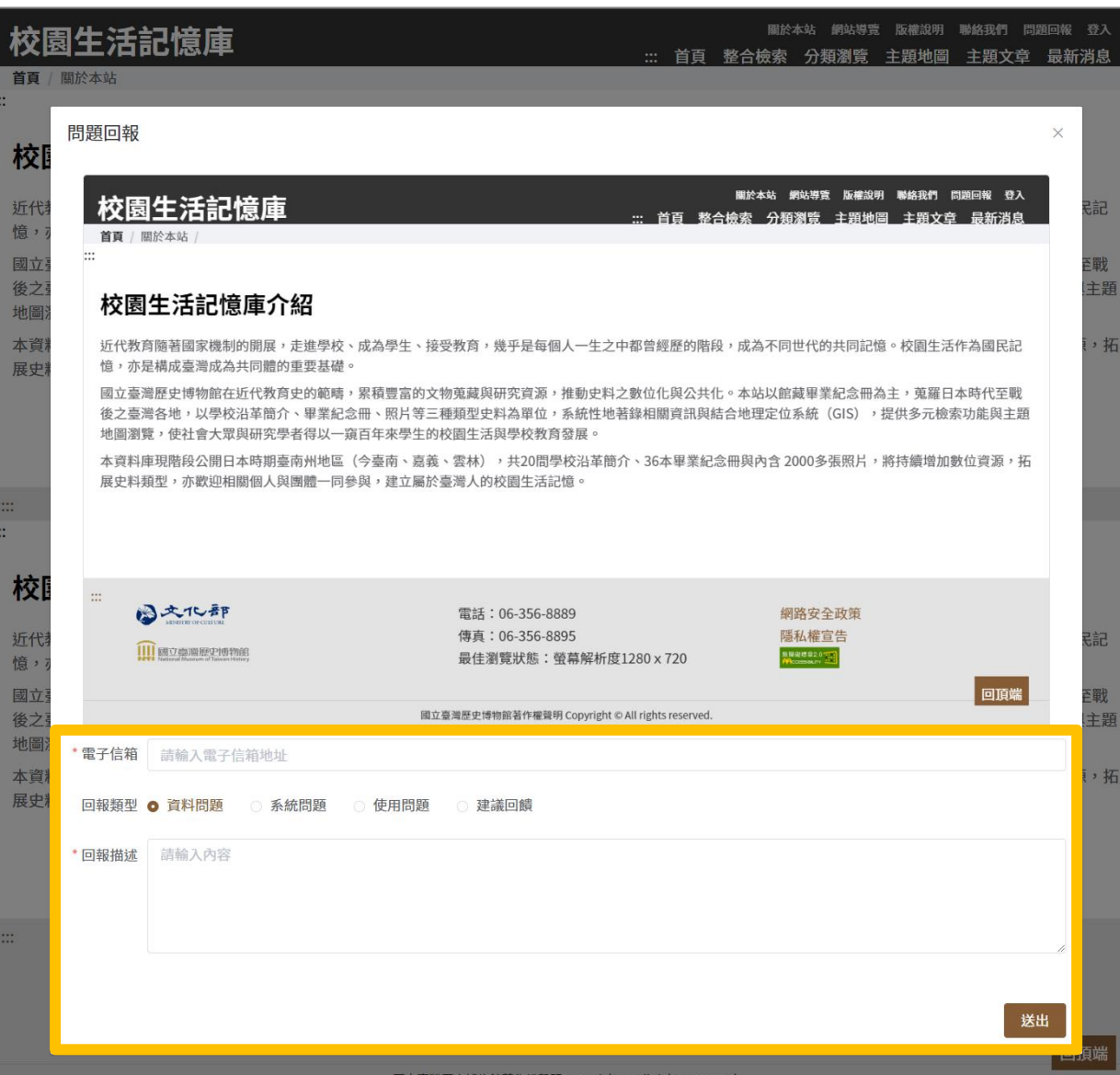

### **提供使用者向系統管理員回報系統問題之途徑**

- 1. 輸入電子信箱
- 2. 選擇回報類型:資料問題、系統問題、使 用問題、建議回饋
- 3. 輸入回報描述
- 4. 點擊送出按鈕,成功送出後將問題回報予 系統管理者

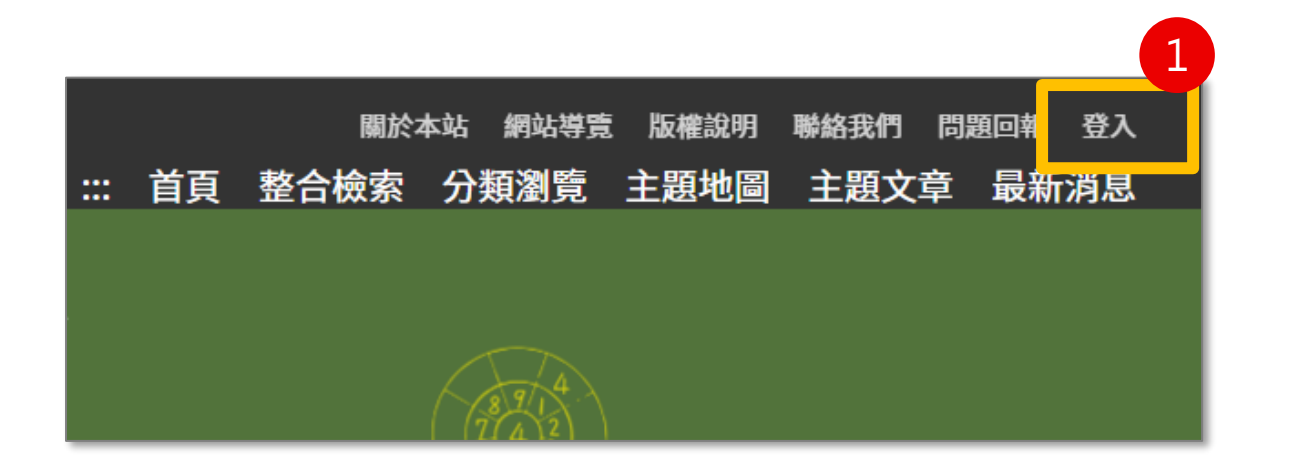

### **提供使用者透過同一組文化部會員身分使用本系統專** 屬個人化功能,登入後可收藏資料 1. 由畫面右上角的登入按鈕進入登入頁面 2. 輸入文化部藝文會員帳號、密碼進行登入 3. 若無會員, 則須點選加入會員, 進行相關註冊流程 4. 亦可透過社群快速登入

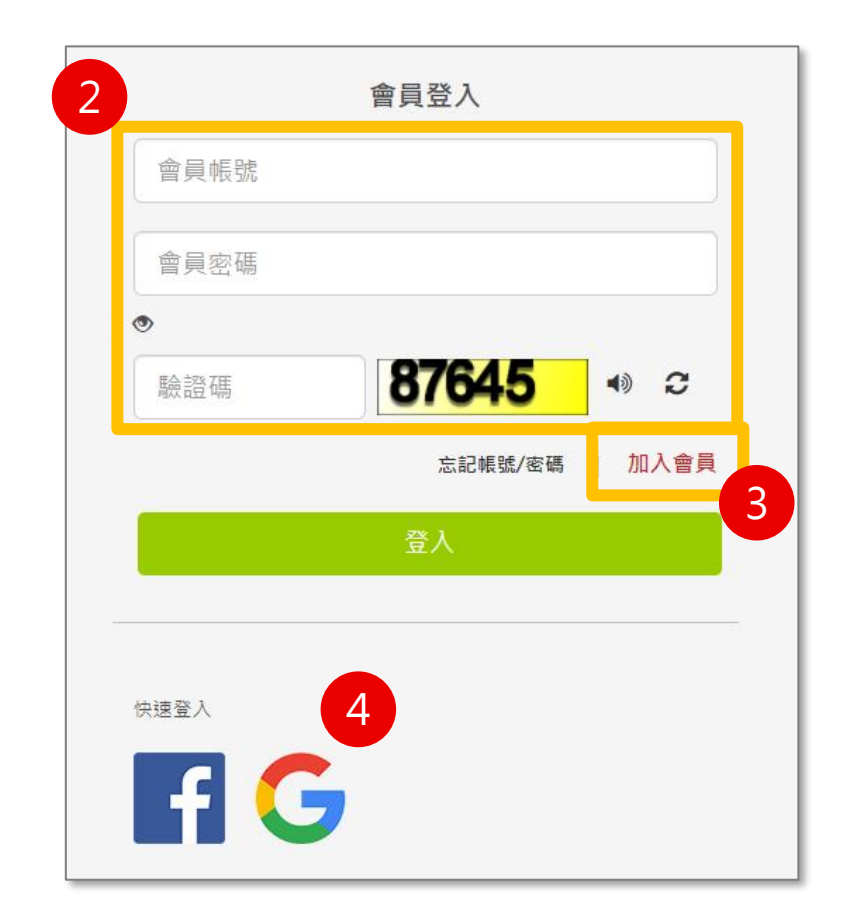

## **A.每頁固定內容-主導覽列**

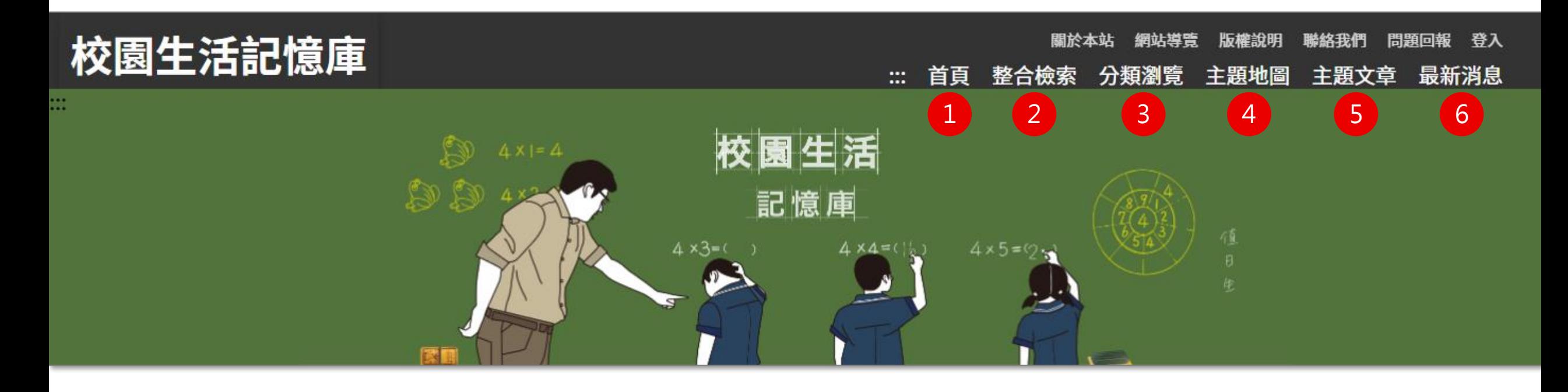

### **主導覽列包含以下項目,點擊後進入專屬頁面**

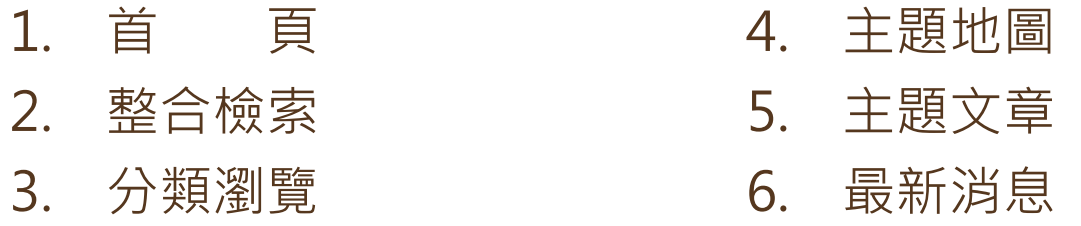

### **B.首頁**

#### **提供使用者資料概覽與快速進入重點功能**

- 1. 搜尋功能:提供簡易、進階功能及熱門關鍵詞
- 2. 整合檢索:提供不同維度之檢索方式
- 3. 最新消息:公告此網站之訊息
- 4. 分類瀏覽:點擊後檢視該學校之藏品
- 5. 友善連結:連結至相關網站或系統

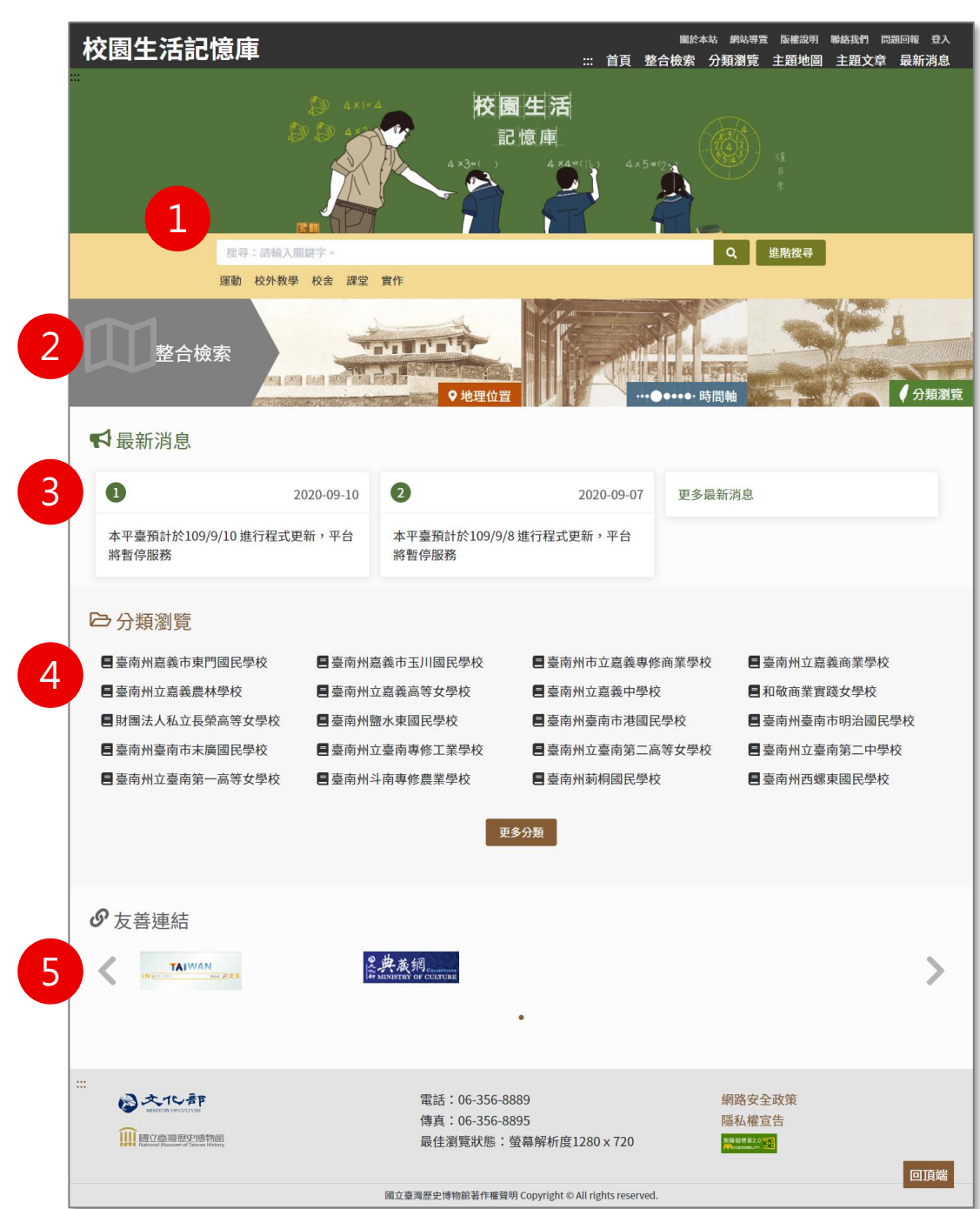

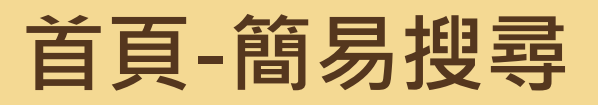

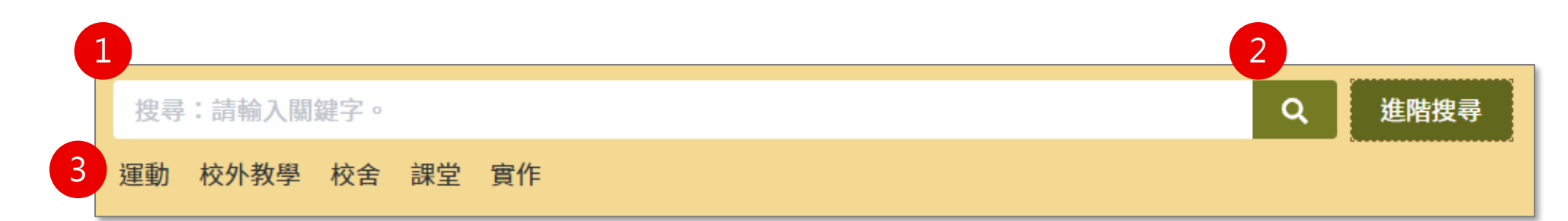

#### **簡易搜尋操作步驟:**

- 1. 輸入欲搜尋的關鍵字
- 2. 按鍵盤enter或圖示放大鏡按鈕,送 出搜尋條件,進行全站全文檢索
- 3. 亦可點選熱門關鍵詞快速搜尋

#### **\* 支援布林邏輯,可多組關鍵字配合搜尋**

**布林邏輯輸入方式:** AND: 使用 + 或 AND 或 空格 或 & 置於條件之前。  $\text{m}: A + B$ ; A AND  $B \cdot AB$ OR: 使用 | 或 OR 置於條件之前。 如:A | B;A OR B NOT: 使用 - 或 NOT 置於條件之前。 如:A - B;A NOT B

**首頁-進階搜尋**

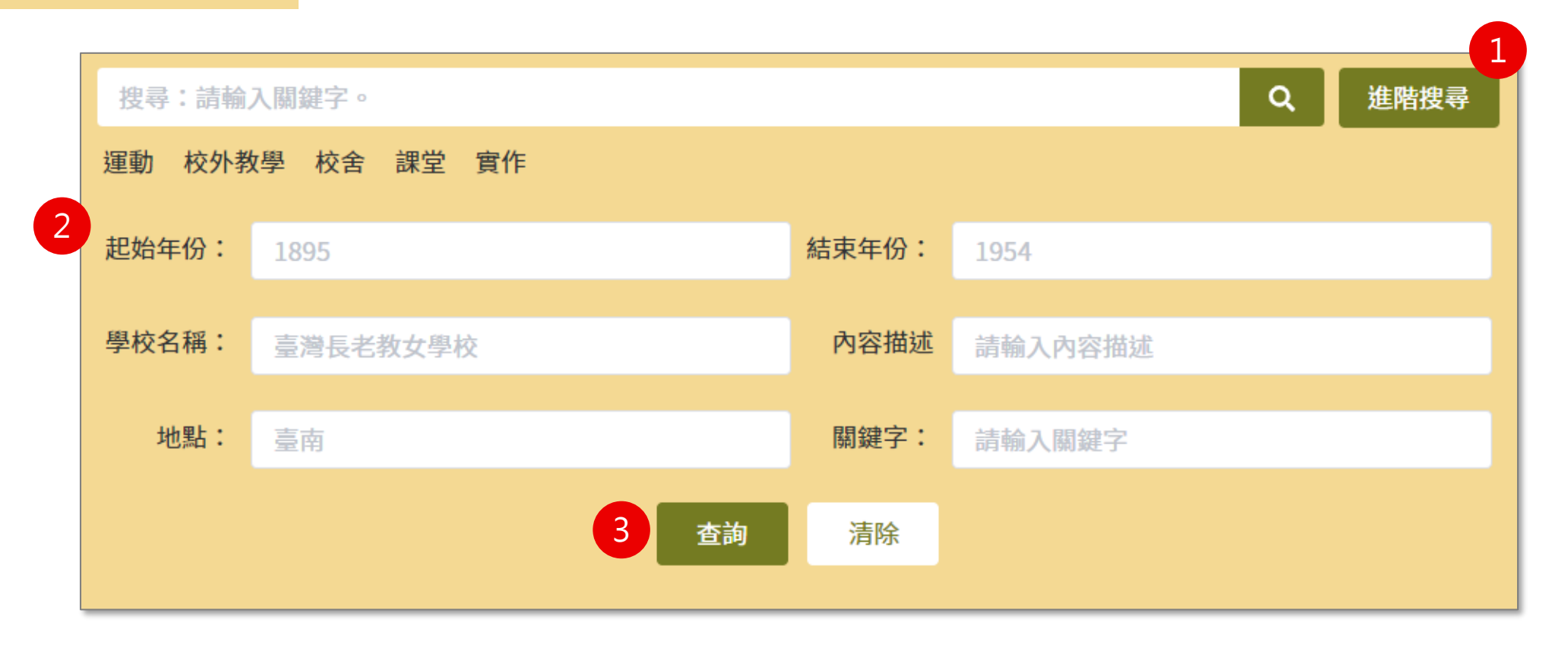

#### **進階搜尋操作步驟:**

- 1. 點選進階搜尋展開下方輸入欄位區
- 2. 輸入欲搜尋的條件
- 3. 點選「查詢」進行搜尋,並進入其檢索結果列表

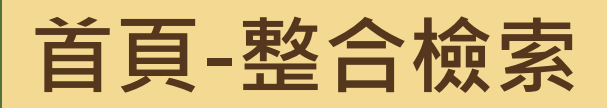

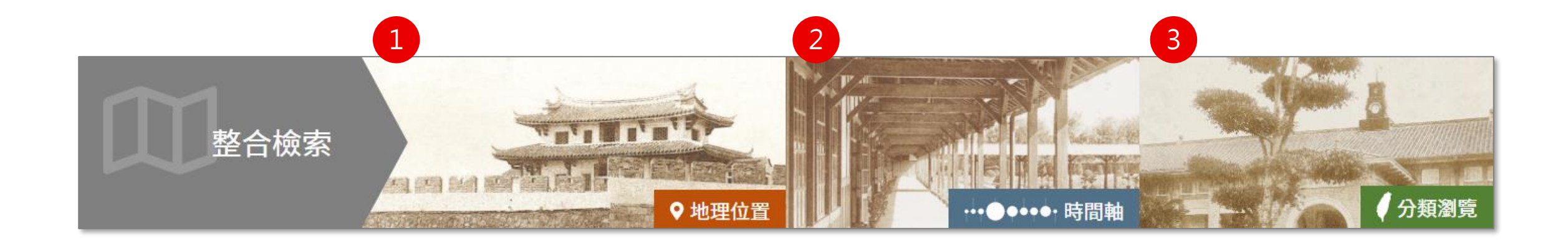

#### **首頁提供整合檢索功能**

- 1. 地理位置:點擊後對全站搜尋後以空間檢視(地圖模式)
- 2. 時間軸:點擊後對全站搜尋後以時間檢視(時間軸)
- 3. 分類瀏覽:點擊後進入分類瀏覽頁

### **C.整合檢索**

#### **分為六個區塊**

- 1. 再搜尋框:進行再搜尋後,筆數與區 塊 4的結果將連動調整 。
- 2. 後分類篩選:提供不同檢索條件
- 3. 搜尋足跡:顯示最近五筆之搜尋紀錄 及筆數
- 4. 檢索詞:顯示目前搜尋的檢索詞
- 5. 搜尋結果:可切換四種檢視模式
- 6. 筆數及頁碼:目前查得資料筆數,以 及可切換頁碼

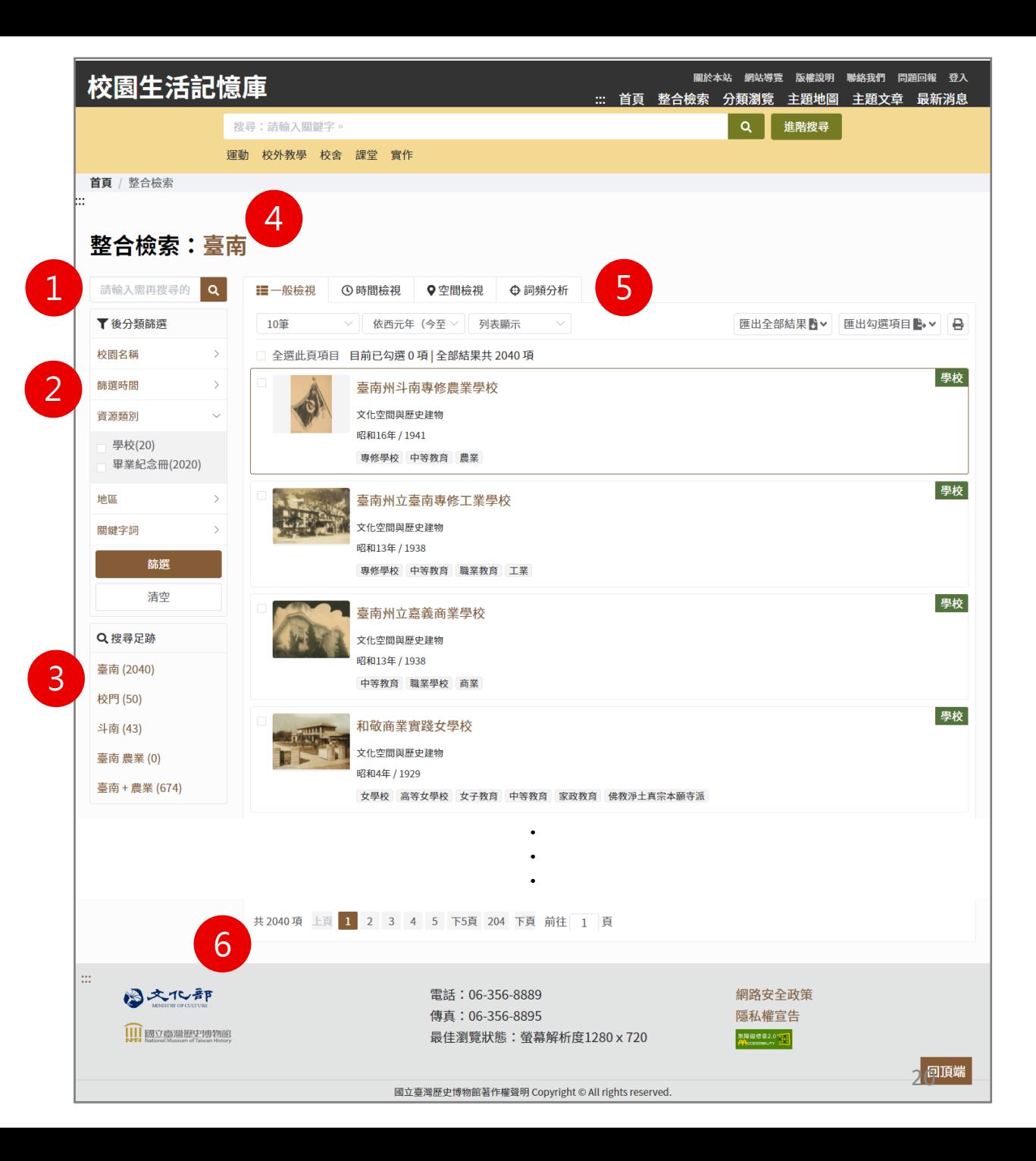

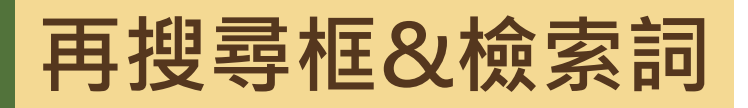

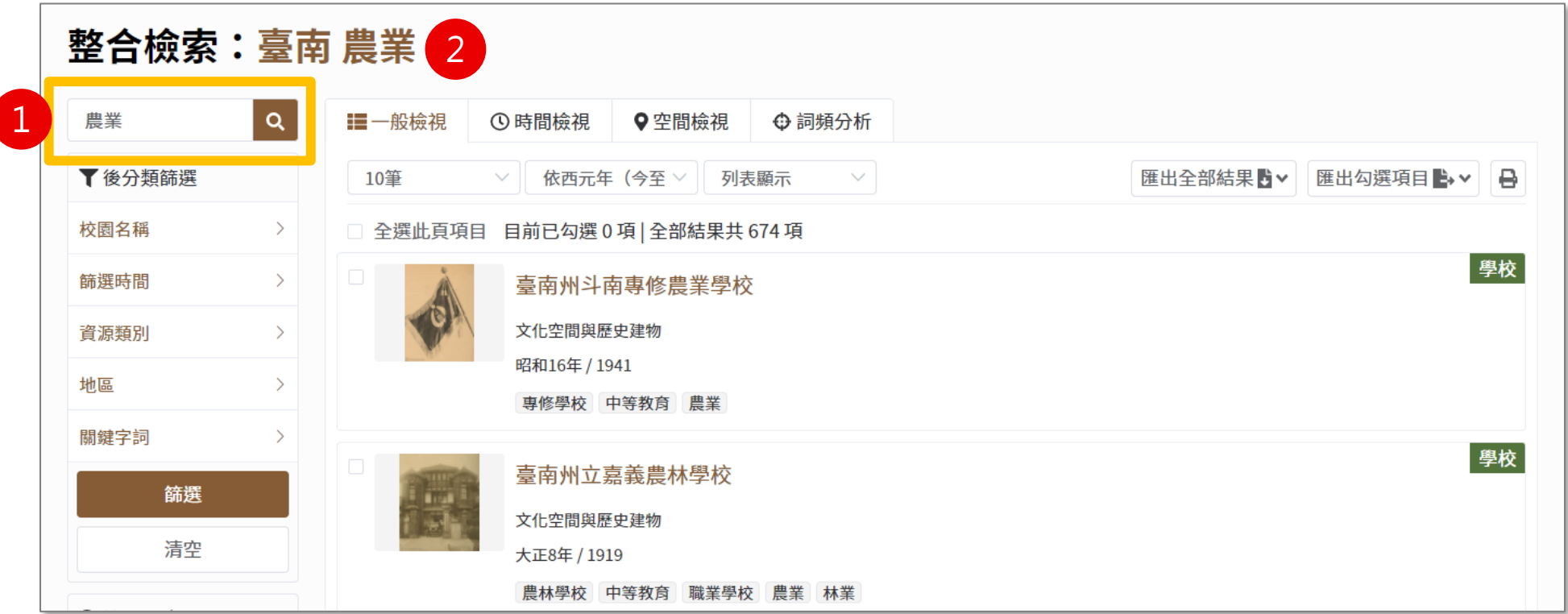

#### **說明:**

- 1. 再搜尋框:輸入檢索詞後點擊圖示放大鏡按鈕,針對右方搜尋結果再搜尋。 提供使用者針對當前搜尋結果再次進行簡易搜尋,縮小資料筆數。
- 2. 檢索詞:再搜尋後,空一格增列於後,例如:「臺南 農業」。

**搜尋結果-檢視模式(1/5)**

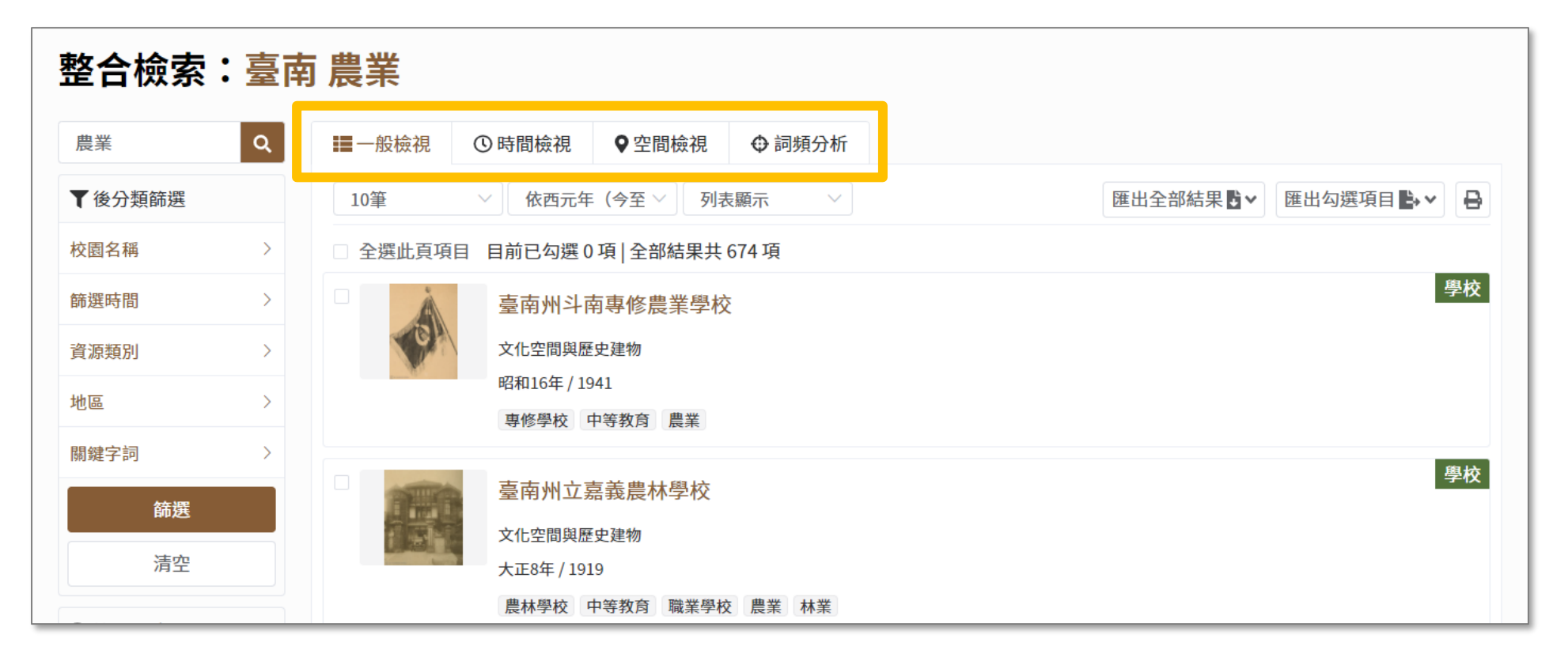

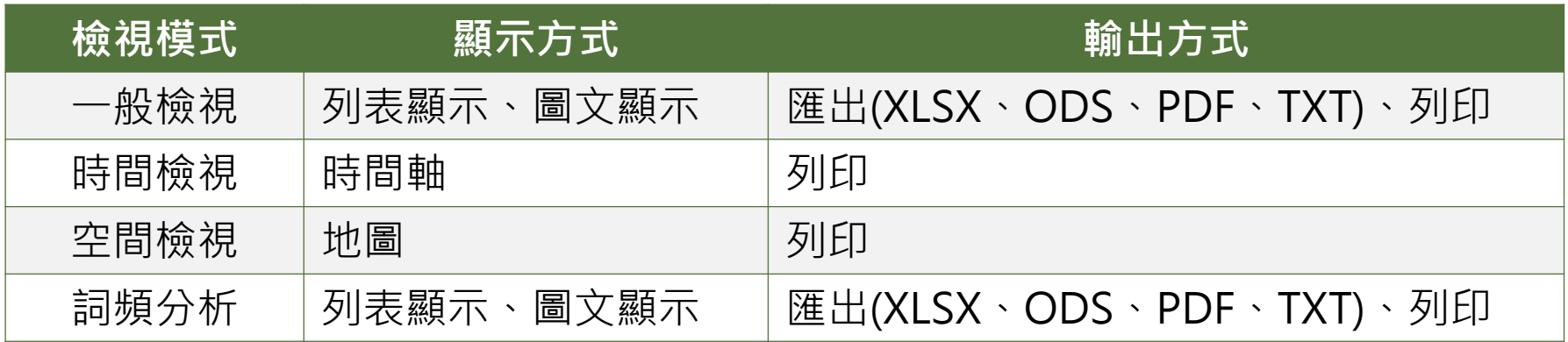

22

### **搜尋結果-檢視模式(2/5)**

- **【一般檢視】說明:**
- 1. 功能列
	- 檢視筆數:10筆、30筆、50筆
	- 資料排序:依西元年(今至古)、依西 元年(古至今)
	- 顯示方式:列表顯示、圖文顯示
	- 匯出:匯出全部結果、匯出勾選項目 - 列印
- 2. 關鍵字詞:以灰色區塊註記
- 3. 資源類別:以綠色色塊註記

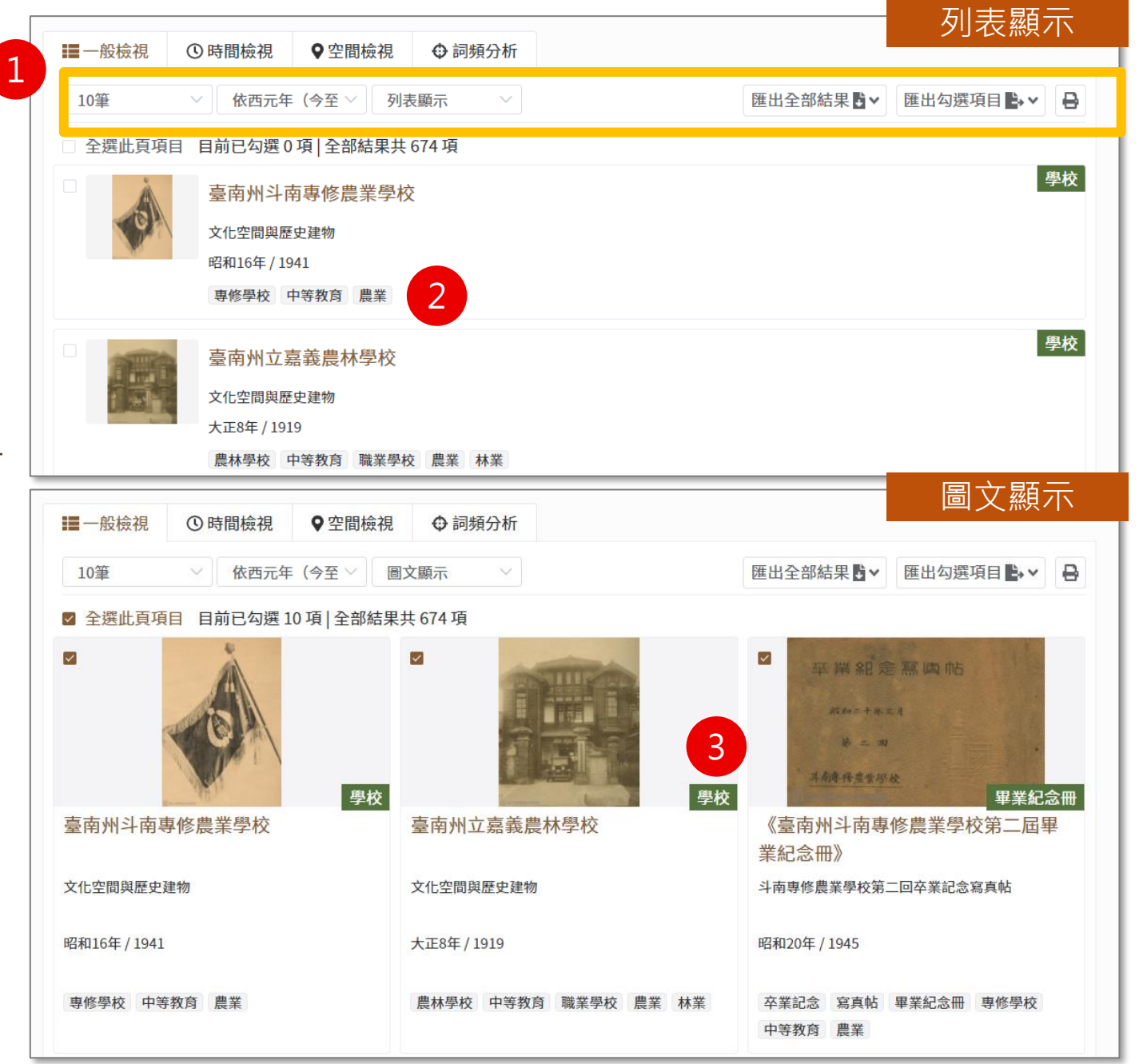

### **搜尋結果-檢視模式(3/5)**

### **【時間檢視】說明:**

- 1. 功能列:列印
- 2. 滑鼠移至長條圖上方, 出現年代和搜尋數 量,亦可透過滑鼠滾輪切換檢視的年代
- 3. 可拖曳起訖時間,設定搜尋結果的區間
- 4. 同一年代最多顯示四筆,欲查看其他資料 請點擊閱讀更多按鈕

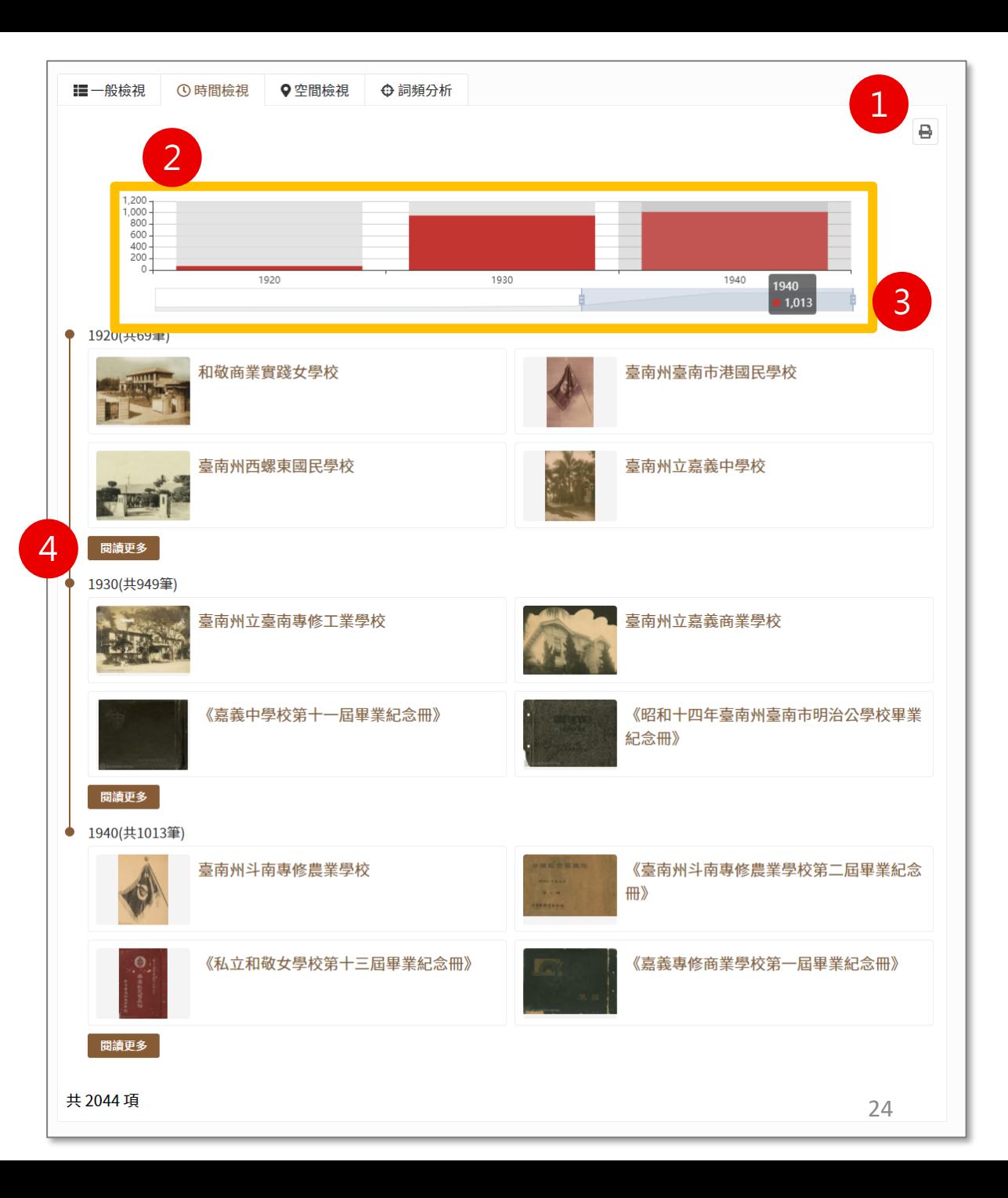

### **搜尋結果-檢視模式(4/5)**

#### **【空間檢視】說明:**

- 1. 功能列:列印
- 2. 點擊後,以GIS地圖方式呈現全站資料 之搜尋結果。
- 3. 檢視地圖:
	- 縮放工具
	- 滑鼠點擊數字色塊,地圖即放大;滑 鼠點擊藍色圖釘,即顯示藏品名稱
- 4. 同一地區最多顯示四筆,欲查看其他 資料請點擊閱讀更多按鈕

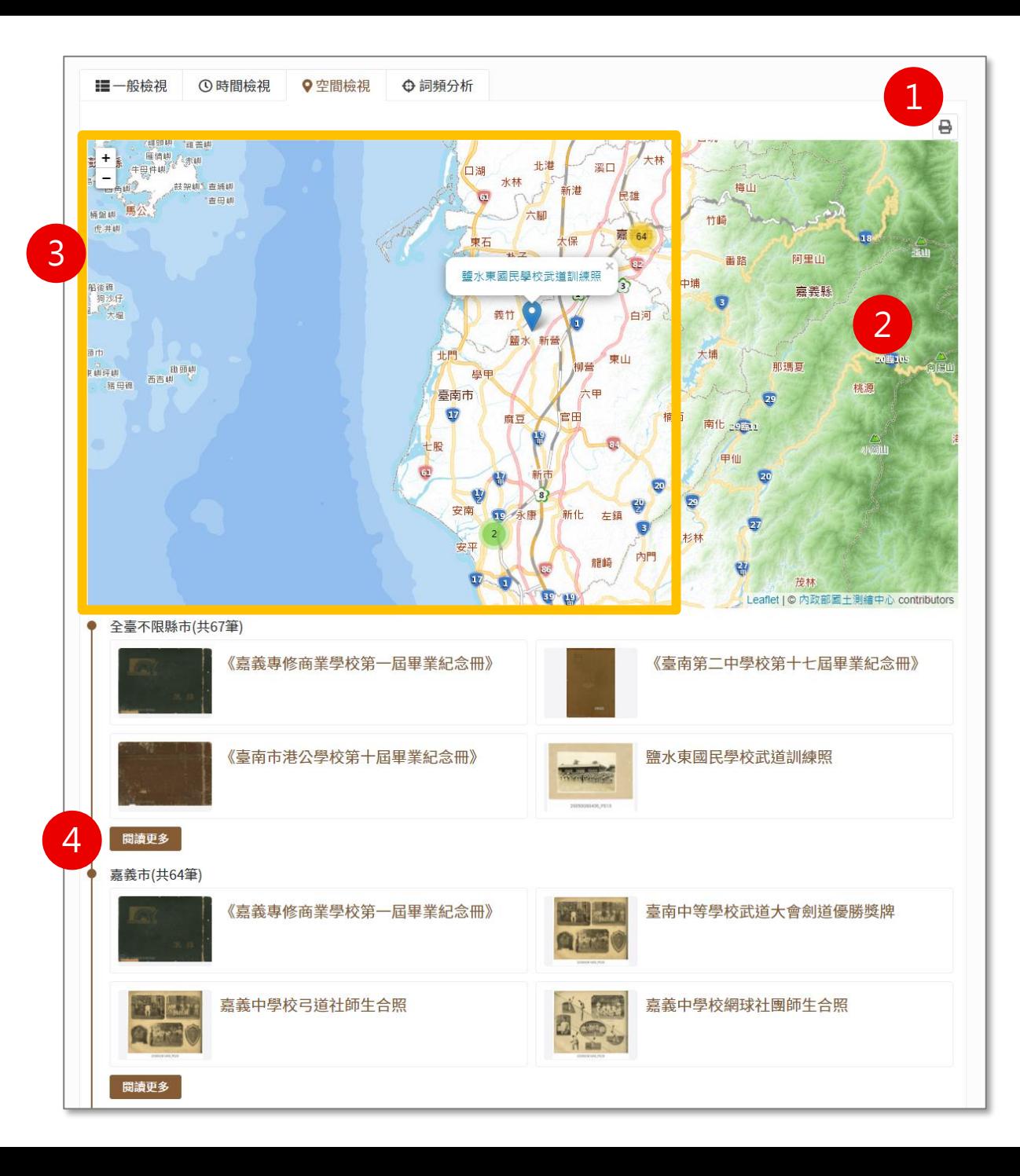

### **搜尋結果 -檢視模式(5/5)**

#### **【詞頻分析 】說明:**

- 可透過分析結果,點擊人名或地名快速 篩選
- 2. 功能列
	- 檢視筆數:10 筆 、30 筆 、50 筆
	- 資料排序:依西元年(今至古)、依西元 年 (古至今 )
	- 顯示方式:列表顯示 、圖文顯示
	- 匯出:匯出全部結果 、匯出勾選項目
	- 列印
- 3. 關鍵字詞:以灰色區塊註記
- 4. 資源類別:以綠色色塊註記

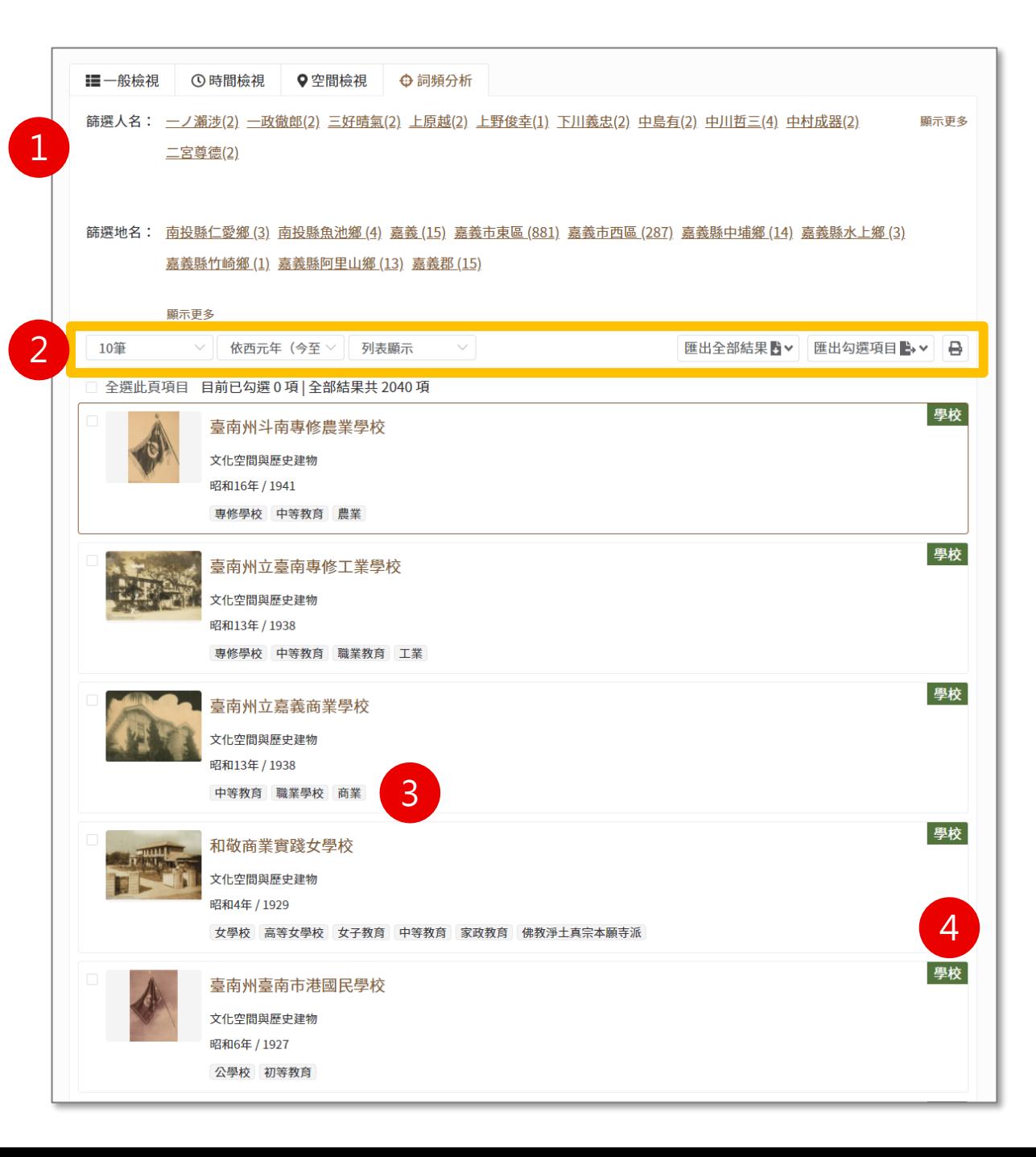

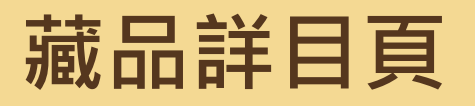

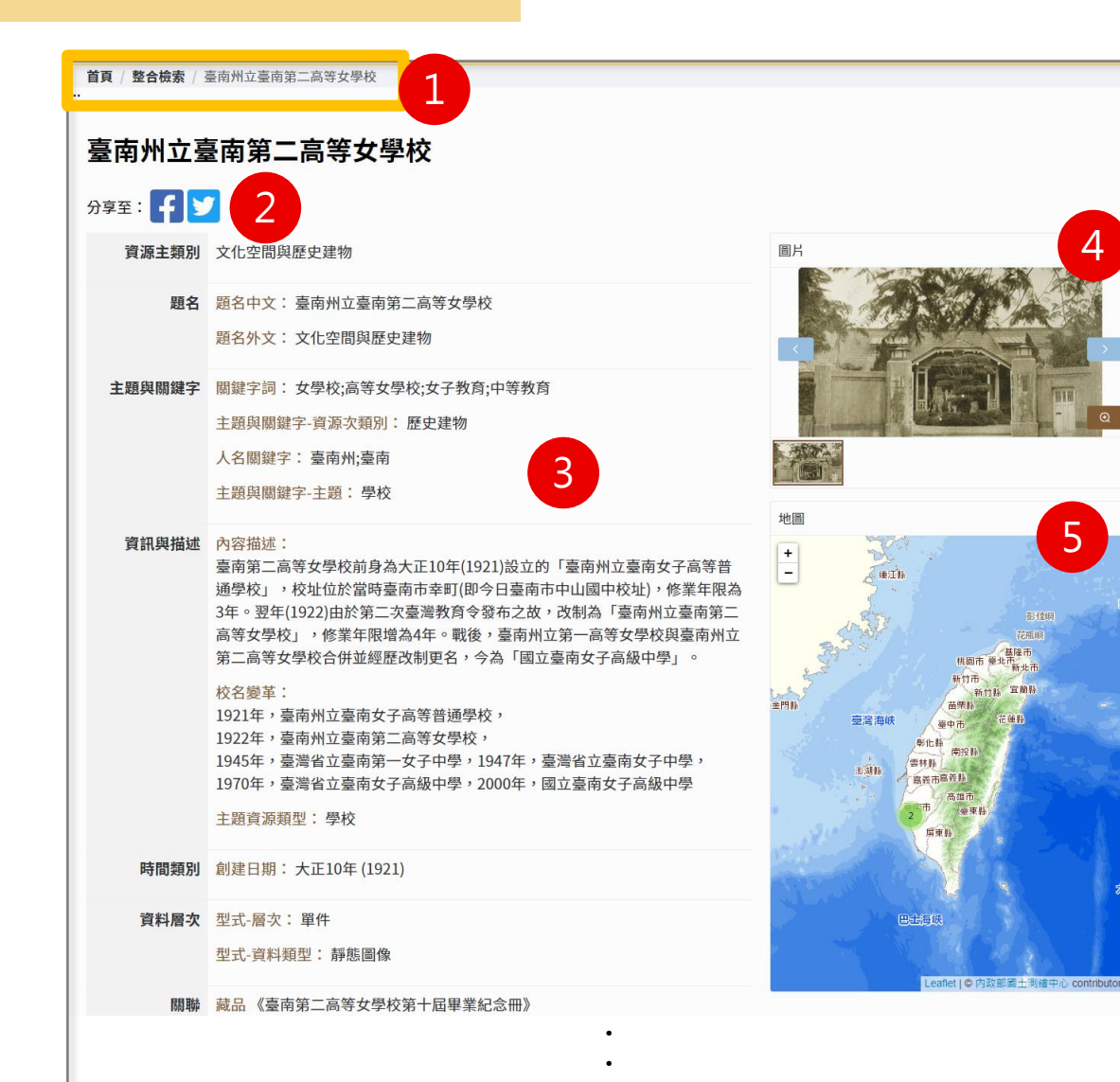

‧

#### **分為五區塊:**

- 回上一頁:可透過右上角的路徑列,或 是下方回上頁按鈕
- 2. 社 群 分 享 功 能 : 提 供 Facebook 與 Twitter,點擊後登入該平台帳號可使用
- 3. 詳細資料:顯示藏品詳細資訊
- 4. 圖片:點擊下方小圖片可切換大圖片; 點擊放大鏡按鈕可進入全螢幕檢視
- 5. 地圖:呈現指涉地點定位,可用縮放工 具檢視

### **D.分類瀏覽**

#### **提供對資料庫整體架構不熟悉之使用 者探索並快速掌握資料屬性之管道**

- 1. 地區/校名:以現今學校名稱搜 尋並進入搜尋結果頁
- 2. 資料類型:以資料類型搜尋並進 入搜尋結果頁

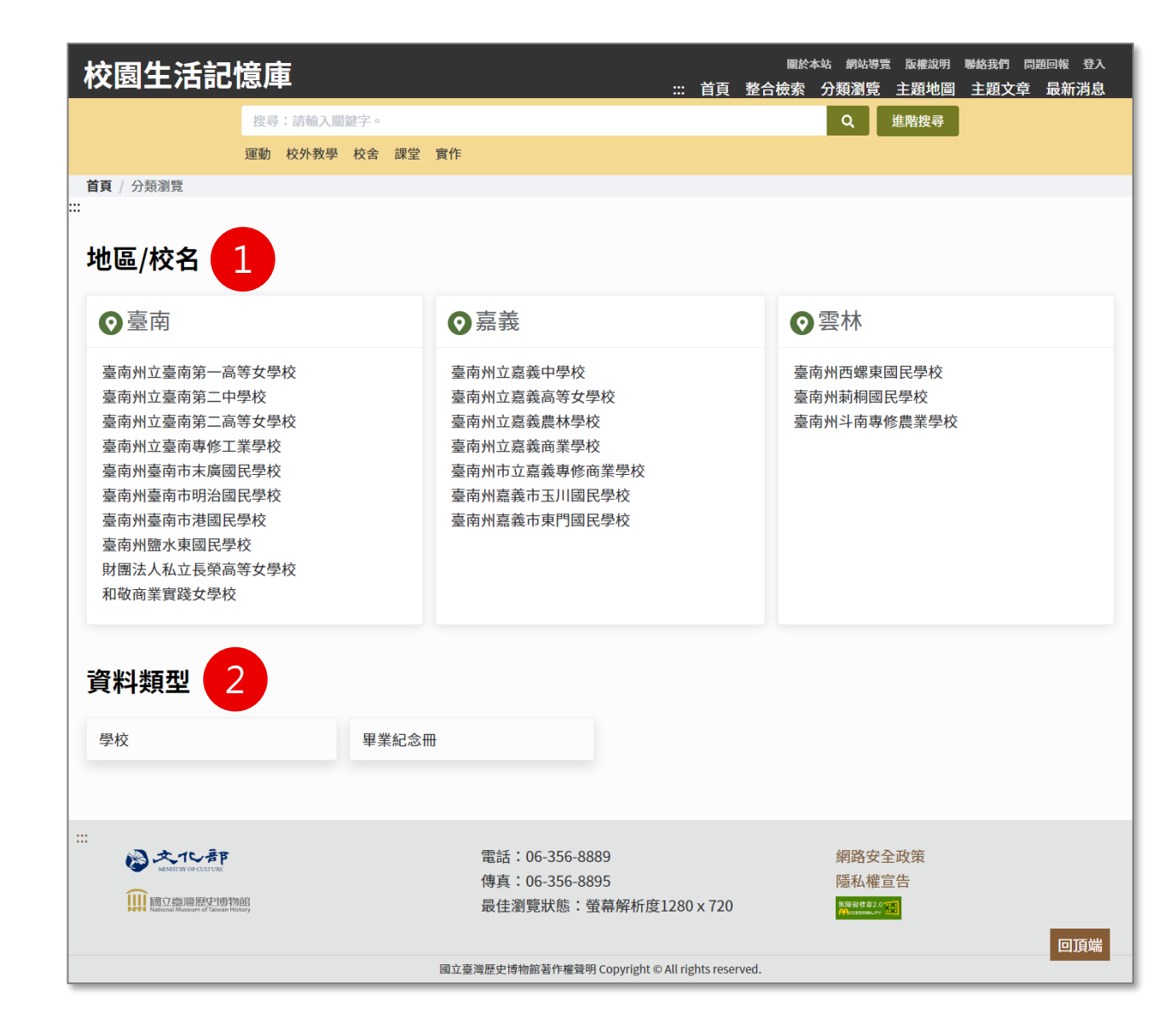

## **E.主題地圖(1/5)**

![](_page_28_Picture_1.jpeg)

**此功能配合展場觸碰式螢幕設計。為確保較佳瀏覽狀態,請於電腦操作** 1. 分為三個主題供選擇

![](_page_29_Picture_0.jpeg)

![](_page_29_Figure_1.jpeg)

#### **左側為功能選單區塊**

- 1. 返回主題選取頁面
- 2. 顯示標題、簡介及介紹按鈕
- 3. 點擊標題可收合選項

#### **右側以地圖方式呈現全站資料 之搜尋結果**

1. 可透過縮放工具、滑鼠滾輪 或觸碰式螢幕縮放

### **E.主題地圖(3/5)**

![](_page_30_Figure_1.jpeg)

## **E.主題地圖(4/5)**

![](_page_31_Figure_1.jpeg)

#### **點選熱門關鍵詞**

1. 提供全選或單獨檢視

- 2. 點擊後地圖之資料筆數連動變化
- 3. 熱門關鍵詞一次載入固定數量,可點顯示更多關鍵字以瀏覽更多項目

## **E.主題地圖(5/5)**

![](_page_32_Picture_1.jpeg)

### **切換顯示,提供疊圖功能**

- 1. 預設底圖為1934日治台灣全圖(第三版),亦可設定無底圖
- 2. 各疊圖均可透過拖曳設定透明度
- 3. 由於古地圖之縮放倍率限制,若主題地圖放大超過限制,則顯示內政部e-map底圖

![](_page_33_Picture_0.jpeg)

#### **說明:**

- 1. 顯示主題文章
- 2. 點選即導至文章詳目頁

![](_page_33_Picture_4.jpeg)

#### (測試)模糊不清、卻深深震懾臺灣社會四十餘年的巨靈——戒嚴法

2020-06-19

黃裕元

一般認知的臺灣長期戒嚴,是以臺灣省政府發布〈戒嚴今〉的 1949 年 5 月 19日,到 1987 年 7 月 15 日總統今宣布解嚴為  $1 - 0$ 

這期間,因屬特殊政治狀態,政府制定諸多辦法,包括將平民交付軍法審判、集會結社的禁制、出版品的審核與查扣、人 身行動與戶口的嚴密管控等等,由「臺灣省警備總司令部」等軍警特務機關進行廣泛的社會控制。

此外,1947 年延續到 1991 年的「動員戡亂」期間,及其相關的「懲治叛亂條例」等法規,也是我們談戒嚴法制時不可忽 視的部分。限縮人民自由權的法令,還有早在訓政時期所制定的「違警罰法」,來臺後修正的「出版法施行細則」等等, 建制成嚴密、無所不管的法律體系。這些法令多如牛毛、疊床架屋,對一般大眾來說,就像「戒嚴」的「朋友們」,又像 其「光圈」,邊界、形貌皆模糊不清,卻今人震懾。

戒嚴與他的這些「朋友們」,構成了臺灣長期特殊法律與國家體系,在「國共內戰」情勢下、「反共復國」的大義前,國 民黨一如 17 世紀英國哲學家霍布斯比喻的,在臺灣實踐成一個強而有力的國家——就像一個「偉大的『利維坦』(巨 靈)時代」,降臨在這片島嶼上。

![](_page_33_Picture_12.jpeg)

![](_page_34_Picture_0.jpeg)

![](_page_34_Picture_26.jpeg)

#### **說明:**

- 1. 顯示最新消息列表
- 2. 點選即導至消息詳目頁

![](_page_35_Picture_0.jpeg)

### 提供收藏夾管理模組,收藏喜愛的藏品

- 1. 新增收藏夾:輸入收藏夾名稱後點 擊 + 按鈕
- 2. 刪除資料夾:點擊垃圾桶按鈕

![](_page_35_Picture_4.jpeg)

![](_page_36_Picture_0.jpeg)

![](_page_36_Picture_1.jpeg)

#### **功能列**

- 1. 檢視筆數:10項/頁、20項/頁、50項/頁
- 2. 資料排序:依西元年(今至古)、依西元年(古至今)
- 3. 顯示方式:列表顯示、圖文顯示
- 4. 從收藏夾移除:勾選後點選此按鈕即可移除該藏品
- 5. 匯出:提供XLSX、ODS、PDF、TXT格式
- 6. 列印

![](_page_37_Picture_0.jpeg)

 $\overline{\phantom{a}}$ 

![](_page_37_Picture_37.jpeg)

#### **收藏步驟:**

- 1. 於搜尋結果頁勾選欲收藏的藏品
- 2. 點選加入收藏

![](_page_38_Picture_0.jpeg)

![](_page_38_Picture_61.jpeg)

**收藏步驟:**

- 3. 選擇欲加入的收藏夾,兩種做法說明
- 選擇收藏夾後,並點擊確定加入按鈕
- 新增資料夾,加入收藏的選項即會自動帶入剛剛新增的資料夾名稱
- 4. 提示訊息:
- **-** 已成功新增至收藏夾
- 您此次勾選的項目,已有相同的藏品在此資料夾

![](_page_39_Picture_0.jpeg)

系統管理員與維運團隊

![](_page_40_Picture_0.jpeg)

### 若有相關使用權限、系統資料相關問題請洽系統管理員 國立臺灣歷史博物館 胡小姐 06-356-8889 #2438

若有相關系統操作或使用問題請洽客服 藍星球資訊客服團隊 02-8978-7198 #291

若有功能更新,敬請於系統頁首功能區「操作說明」下載最新 版本操作手冊。

![](_page_41_Picture_0.jpeg)

![](_page_41_Picture_1.jpeg)

![](_page_41_Picture_2.jpeg)

![](_page_41_Picture_3.jpeg)

**All 蓝星球資訊** 

<https://school.nmth.gov.tw/> 42